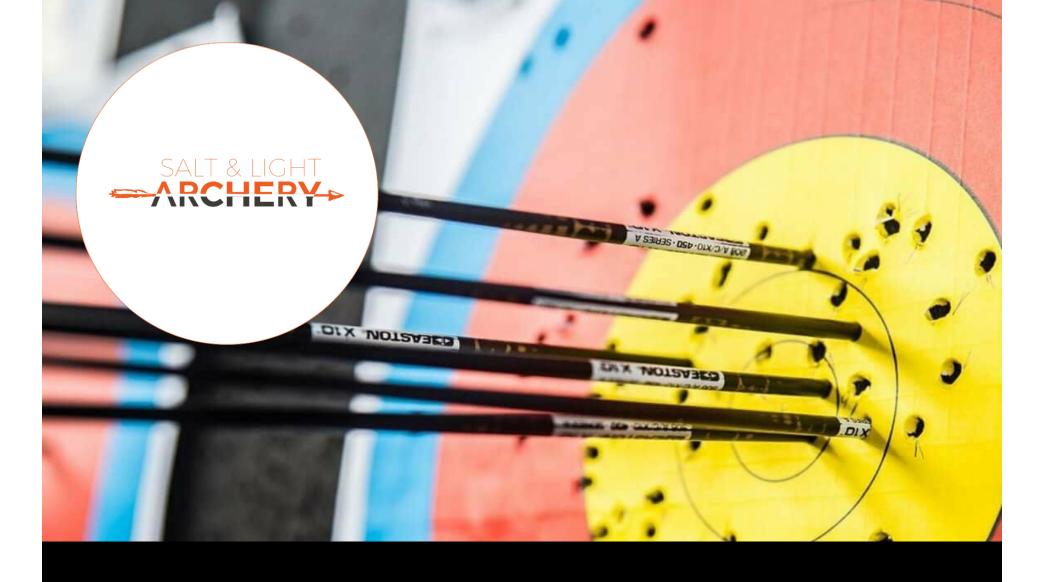

## Login User Guide

A guide to log into Students Booking portal

## Login for JYP & Masterclass Students

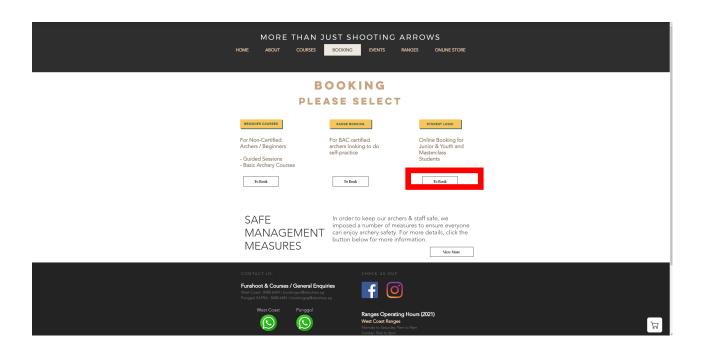

Step 1 – Proceed to our website <u>www.slarchery.sg</u>

Select "Booking" Tab and click on "To Book" under Student Login column

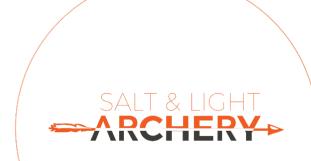

## Login for Parents/Archers

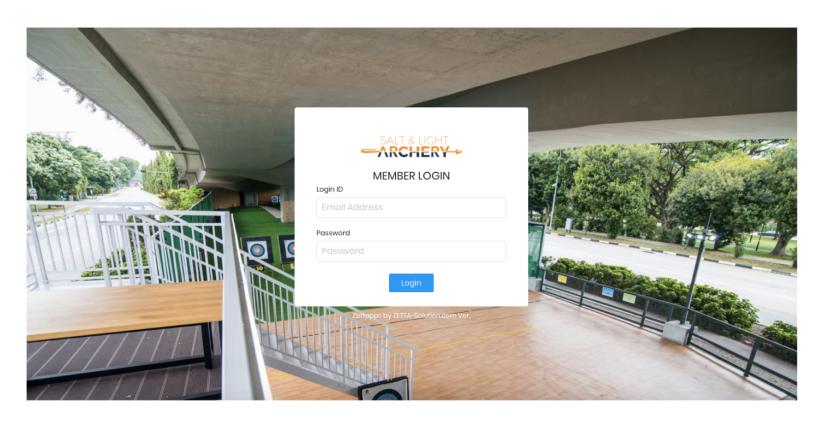

Step 2 – Enter your login details then click "Login".

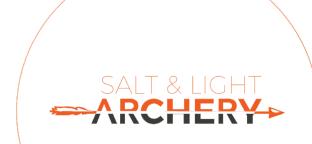

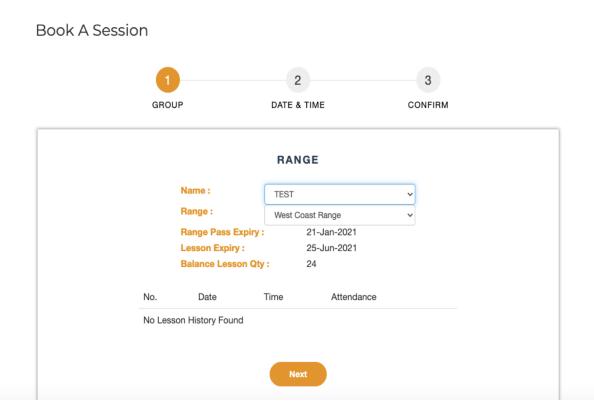

Step 3 – Upon logging in, the following information will be available:

- 1. Archer's Name
- 2. Range Pass Expiry
- 3. Lesson Expiry
- Lesson Balance
- 5. Lesson Booking History

A notification email will be sent when the archer has 1 lesson credit remaining and/or when credits are expiring.

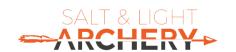

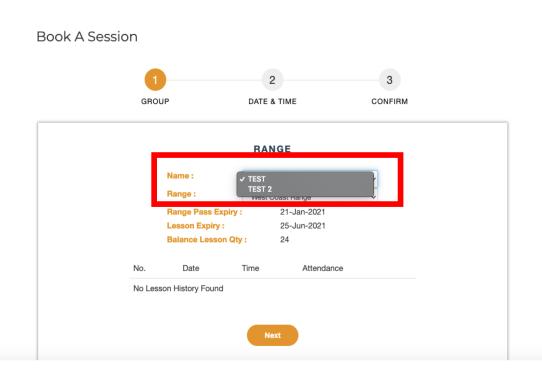

Step 4 – Select the Archer's Name you would like to book the session for

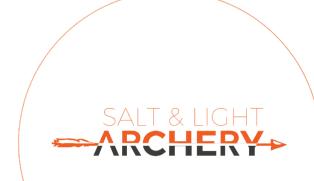

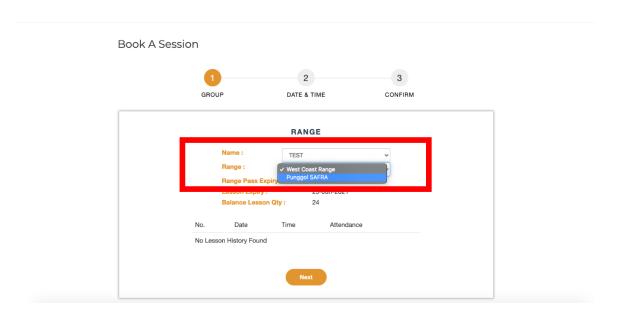

Step 5 – Select the Archer's Name you would like to book the session for

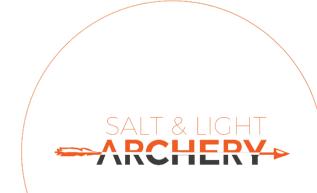

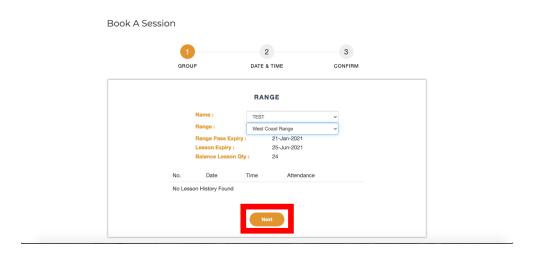

Step 6 – Click "Next" to continue

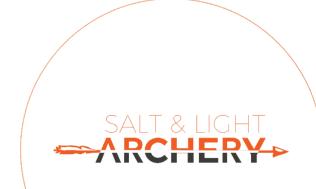

#### Date & Timeslot Selection

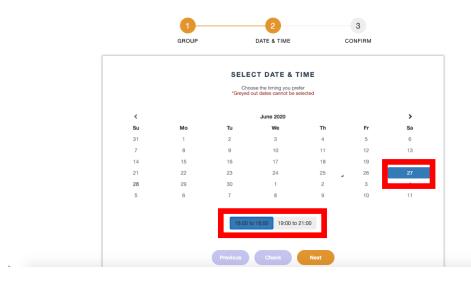

Step 7 – Select the preferred Date and timeslot

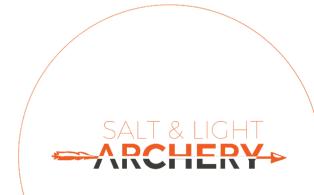

#### Date & Timeslot Selection

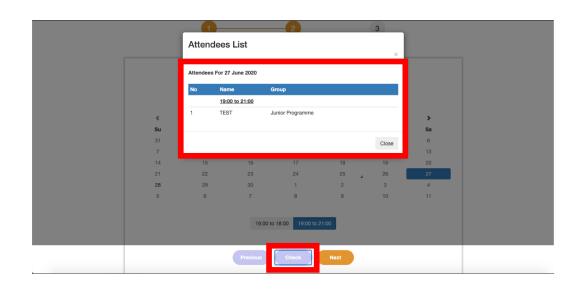

Step 8 (optional) – You will be able to check the attendance list of the selected timeslot by clicking on "Check".

Each session will have a limit of 10 students per session (subjected to changes).

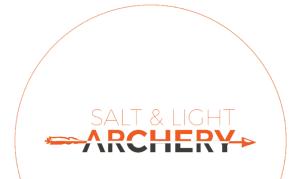

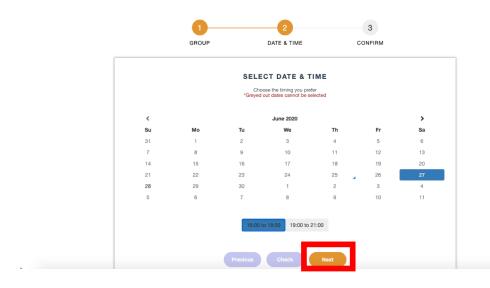

Step 9 – Click "Next" to proceed with the booking

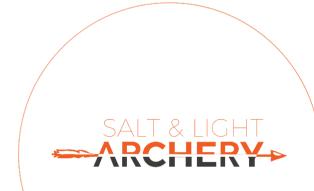

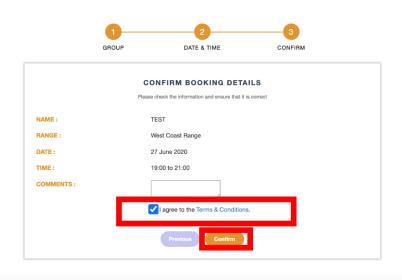

Step 10 – Agree to the "Terms & Conditions". Click on "Confirm" to proceed

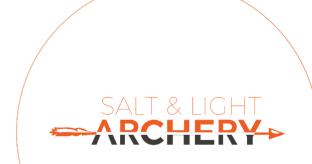

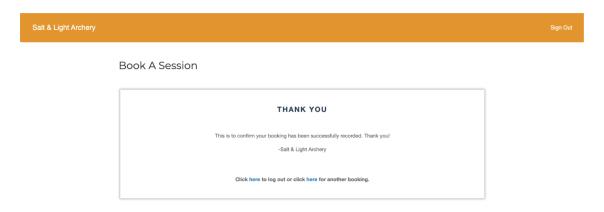

Salt & Light Archery Booking Confirmation

Salt & Light Archery - hello@slarchery.sg>
9:50 PM

To: james@slarchery.sg

Dear TEST,

Your session for 27-Jun-2020 has been booked. Class details as followed:
Date: 27-Jun-2020
Range: West Coast Range
Time: 1:9-00 to 21:00

See you and enjoy your class!

From Salt & Light Archery

See Igh West Coast Range
From Salt & Light Archery

To Reply all → Forward □ Archive □ Date: 2 Forward □ Archive □ Date: 2 Forward □ Archive □ Date: 3 Forward □ Archive □ Date: 4 Forward □ Archive □ Date: 5 Forward □ Archive □ Date: 5 Forward □ Date: 5 Forward □ Archive □ Date: 5 Forward □ Date: 5 Forward □ Date: 5 For

Step 11 – A confirmation email will be sent.

Select "Click here for another booking"

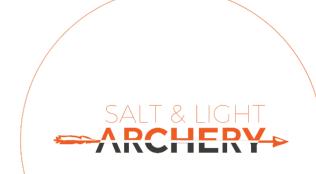

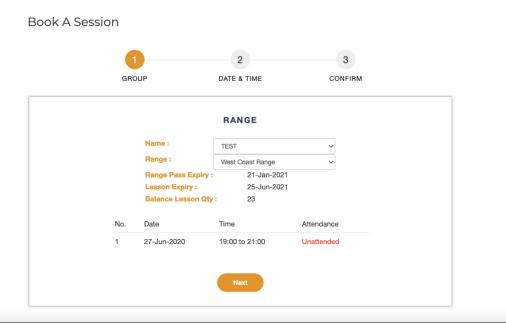

Step 12 – The new booking will be listed.

To cancel booking please contact any of our coaches or staff.

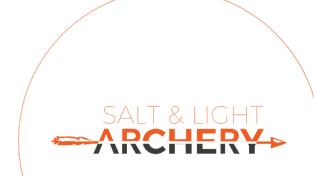

# End

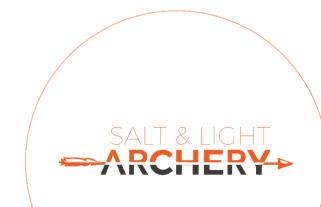